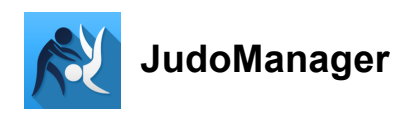

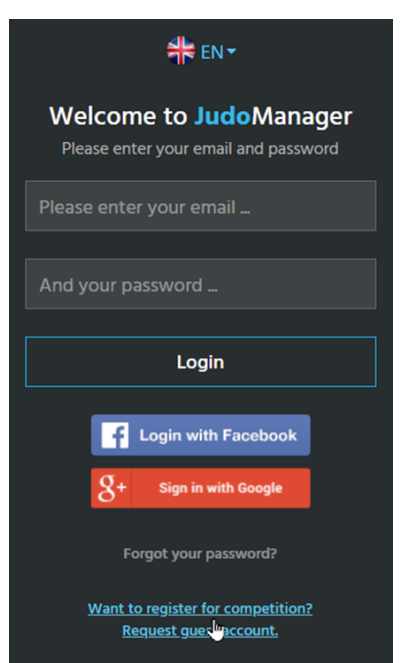

Zaloguj się za pomocą adresu e-mail i hasła.

## **Zarejestruj zawodników**

Kliknij Zarejestruj zawodników w menu po lewej stronie w sekcji Turnieje.

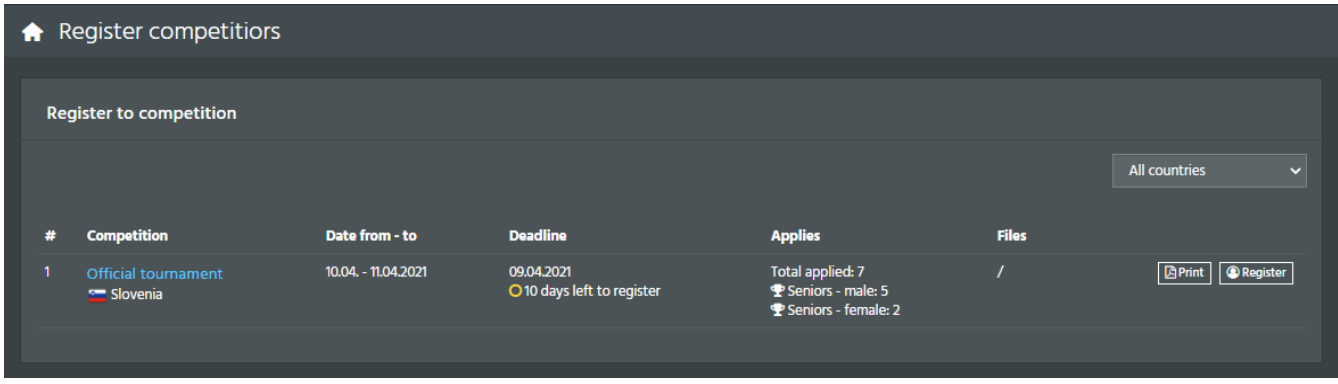

Lista zawiera nazwę turnieju, czas jego trwania, termin rejestracji, status rejestracji (zamknięty, otwarty) oraz lokalizację.

Dodatkowe funkcje to:

1. Drukuj

Po kliknięciu Drukuj przekieruje Cię do nowej strony z plikiem .pdf gotowym do wydrukowania.

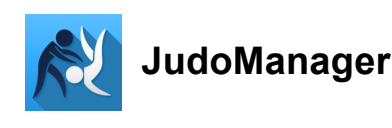

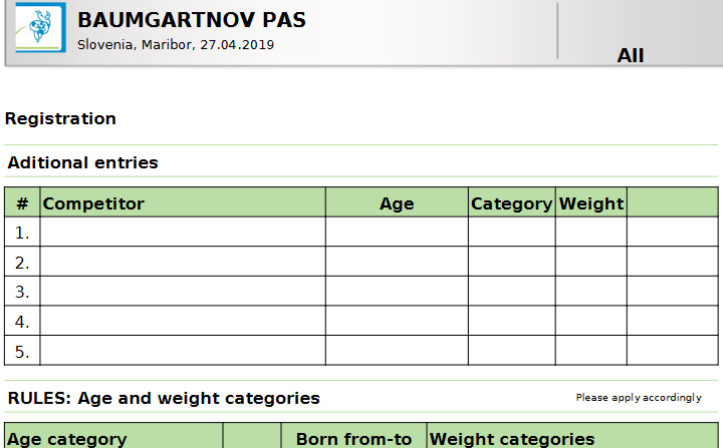

## 2. Zarejestruj się

Po kliknięciu Zarejestruj zostaniesz przekierowany na nową stronę Zarejestruj zawodników.

 $\overline{\phantom{a}}$ 

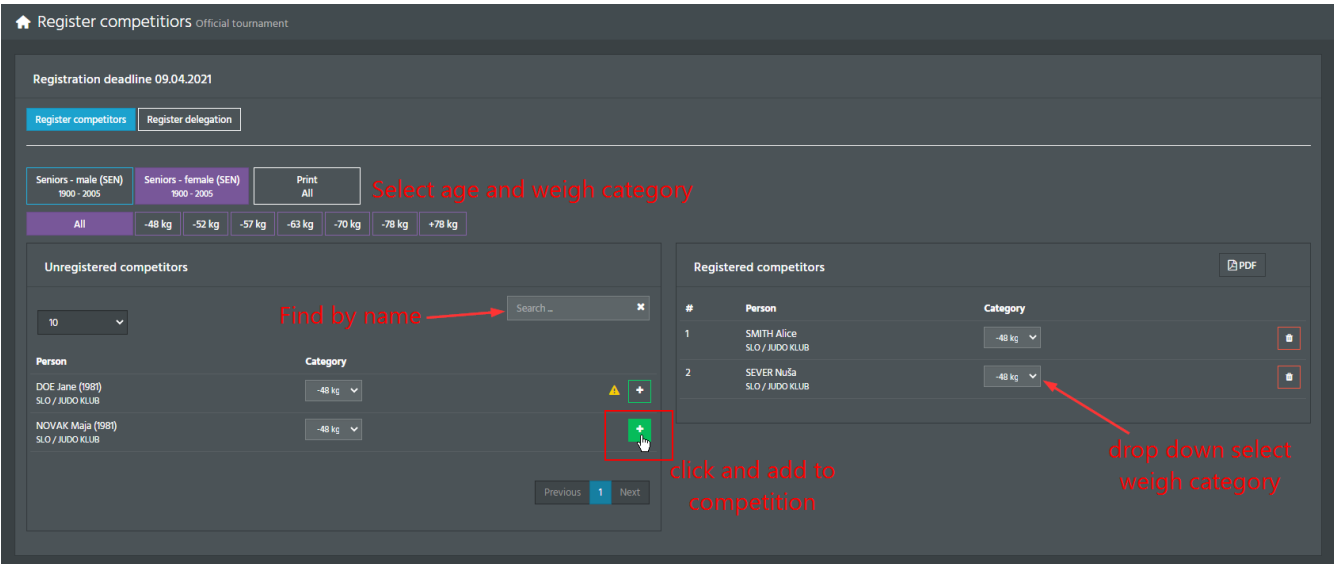

Znajdź swoich zawodników i dodaj ich do zawodów, klikając +. Kategorię wagową zawodników można wybrać przed lub po dodaniu po prawej stronie.

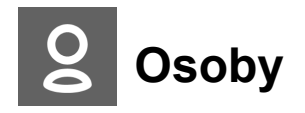

Kliknij Osoby w sekcji Zarejestruj się.

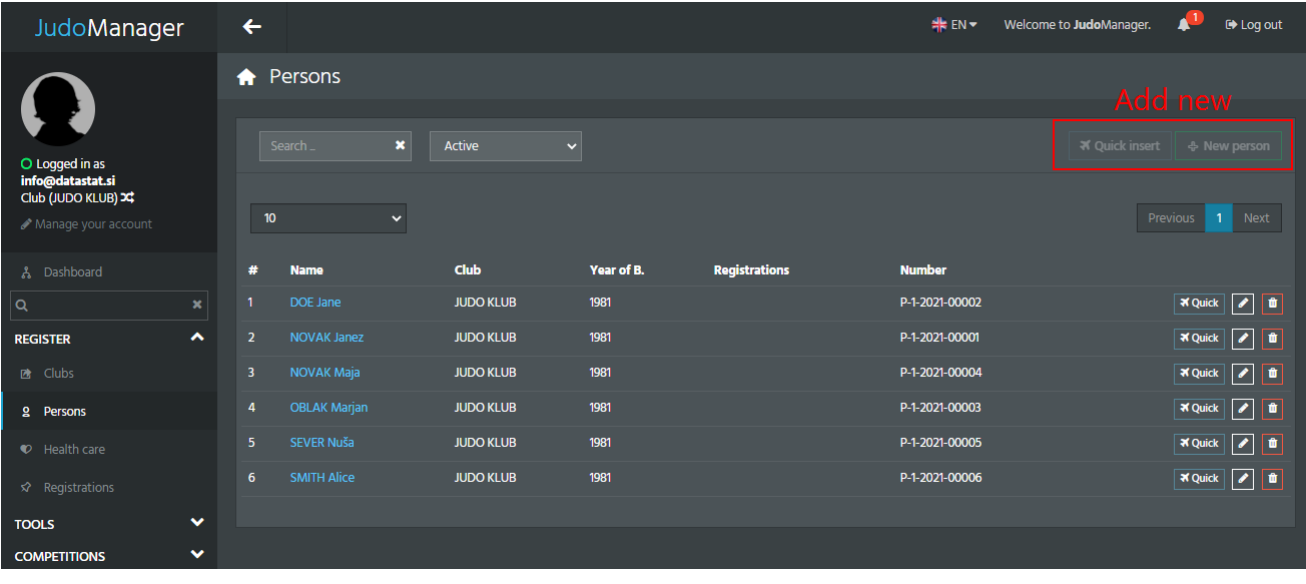

Możesz filtrować listę według kraju i klubu. W polu wyszukiwania możesz filtrować według nazwiska, nazwiska, klubu i roku urodzenia.

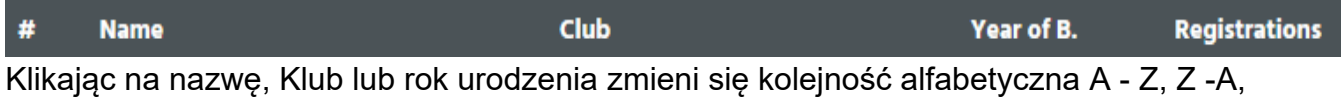

najwyższy rok - najniższy rok, najniższy rok - najwyższy rok.

Dodawanie nowych osób może odbywać się na dwa sposoby:

1. Klikając na Szybkie wstawianie, wprowadzając dane nowej osoby w nowym oknie po prawej stronie, a następnie klikając Zapisz.

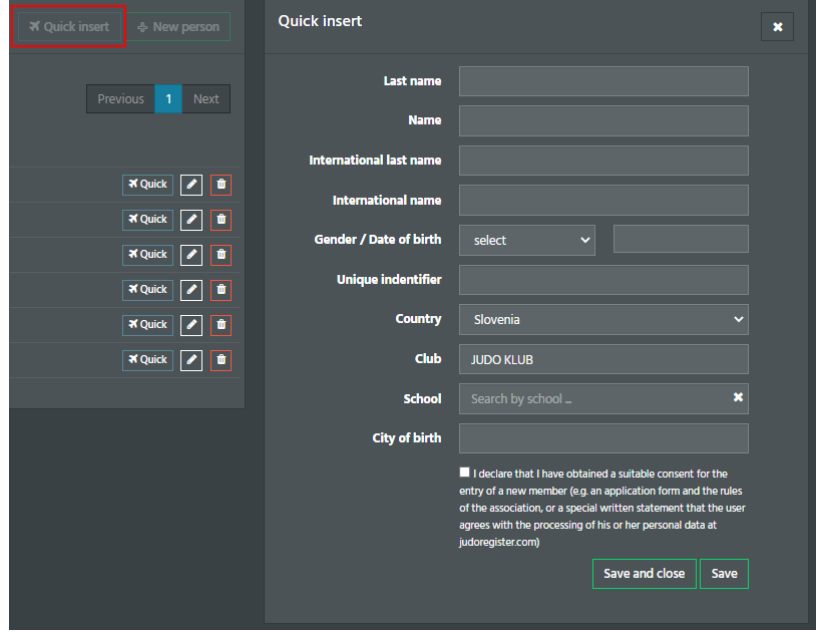

2. Po kliknięciu »Nowe osoby« zostaniesz przekierowany do nowego okna, w którym możesz dodać bardziej szczegółowe informacje o nowej osobie. Po wprowadzeniu informacji naciśnij

»Zapisz«.

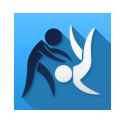

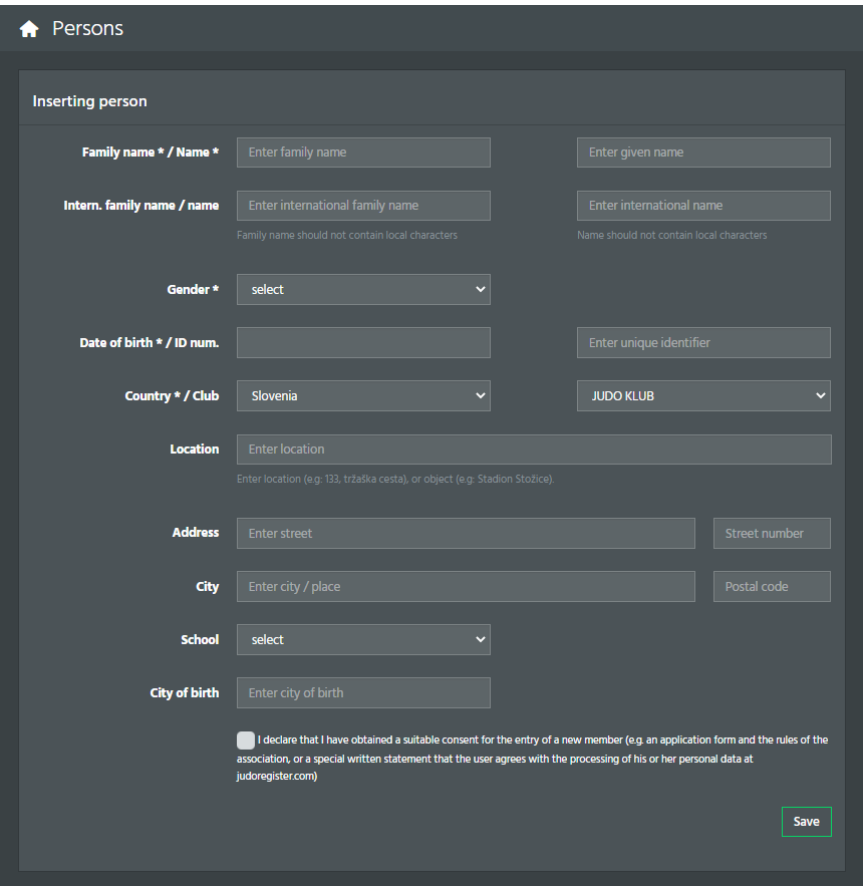

Obok każdej osoby masz trzy opcje.

1. Szybka edycja: kliknij ikonę »Szybka«

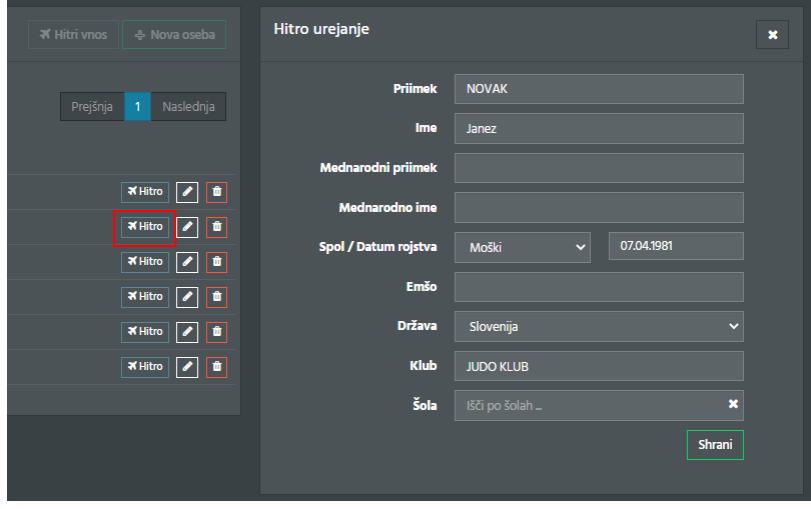

2. Informacje o osobie: kliknij ikonę pióra, aby przejść do nowej strony z bardziej szczegółowymi informacjami, które możesz przeglądać lub edytować. Po zakończeniu edycji naciśnij »Zapisz«.

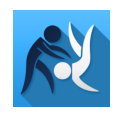

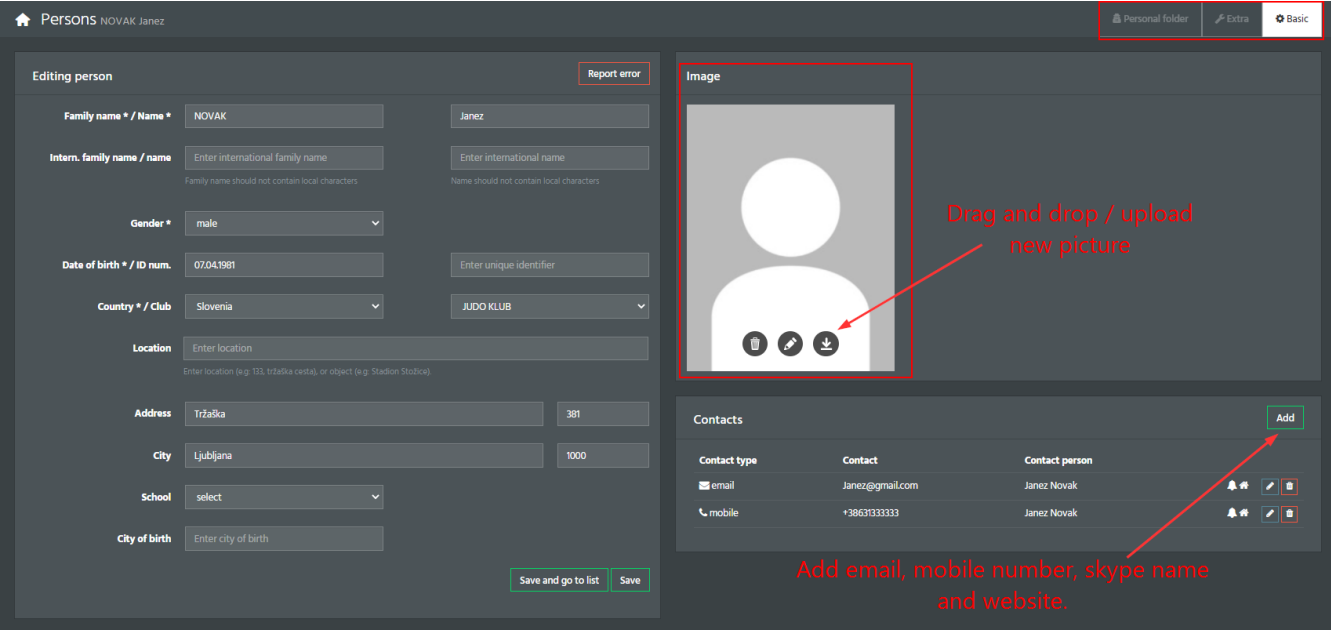

Wstaw zdjęcie, naciskając przycisk wysyłania lub przeciągnij i upuść zdjęcie (musi być w jednym z formatów: .jpeg, .png, .gif, .bmp).

Na górnej wstążce możesz przejść z folderu Podstawowego do Dodatkowego i Osobistego. W zakładce Extra możesz przeglądać informacje o zapisach osób, ubezpieczeniu zdrowotnym, pasach, funkcjach, licencjach sędziowskich, przesłanych plikach licencji trenerskich oraz certyfikatach. Załadowane pliki oraz Certyfikaty można pobrać w formacie pdf.

W folderze Osobiste znajduje się zbiór następujących danych: Dane osobowe, rejestracja, ubezpieczenie zdrowotne, zawody, funkcje pasów, licencje sędziowskie i licencje trenerskie. W prawym górnym rogu mamy możliwość przetransportowania wszystkich tych danych do pliku PDF iw standardowym formacie JSON.

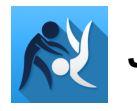

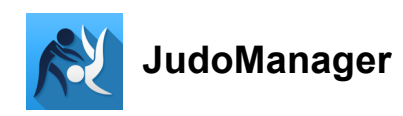

Login via your email and password.

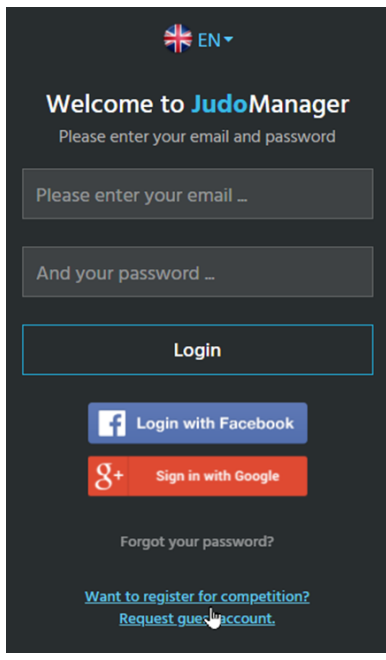

**Register competitors** 

Click **Register competitions** on the left menu under the section **Competitions**.

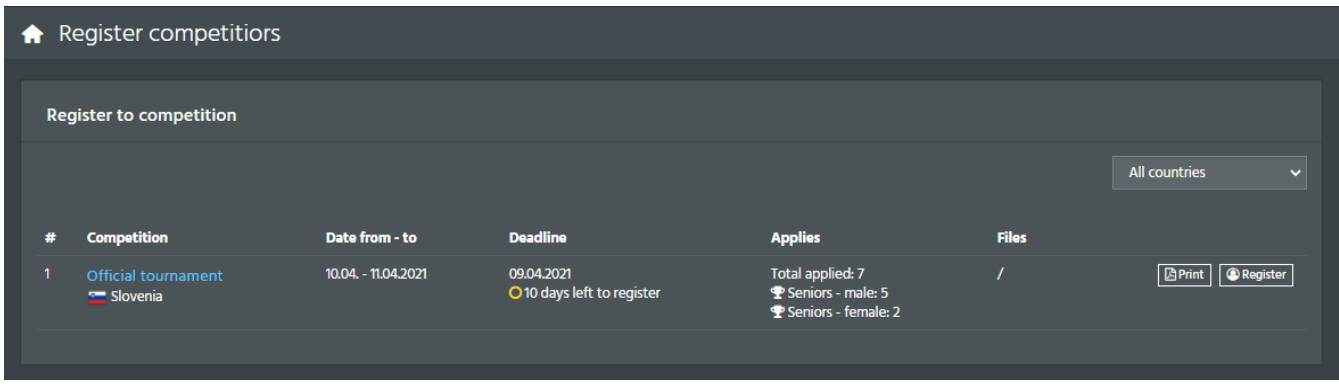

The list contains the name of the competition, its duration, deadline of registration, status of registration (closed, open) and location.

Additional functions are:

1. Print

Upon clicking on Print it will direct you to a new page with the .pdf ready to be printed.

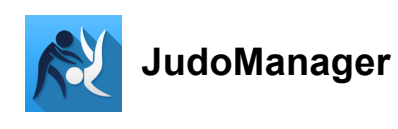

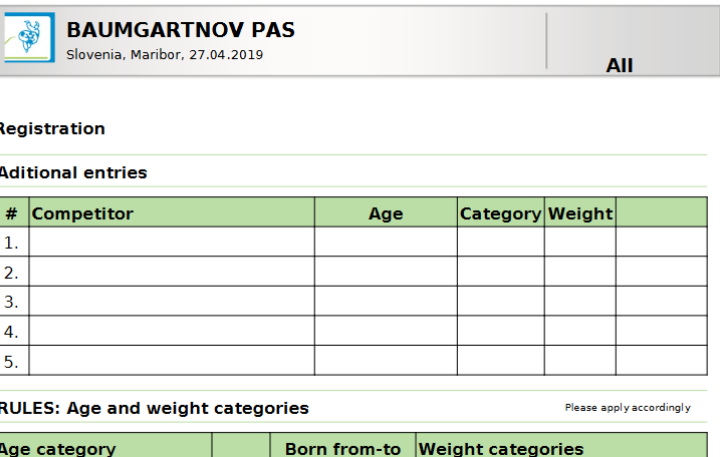

## 2. Register

Upon clicking on **Register** it will direct you to a new page Register competitors.

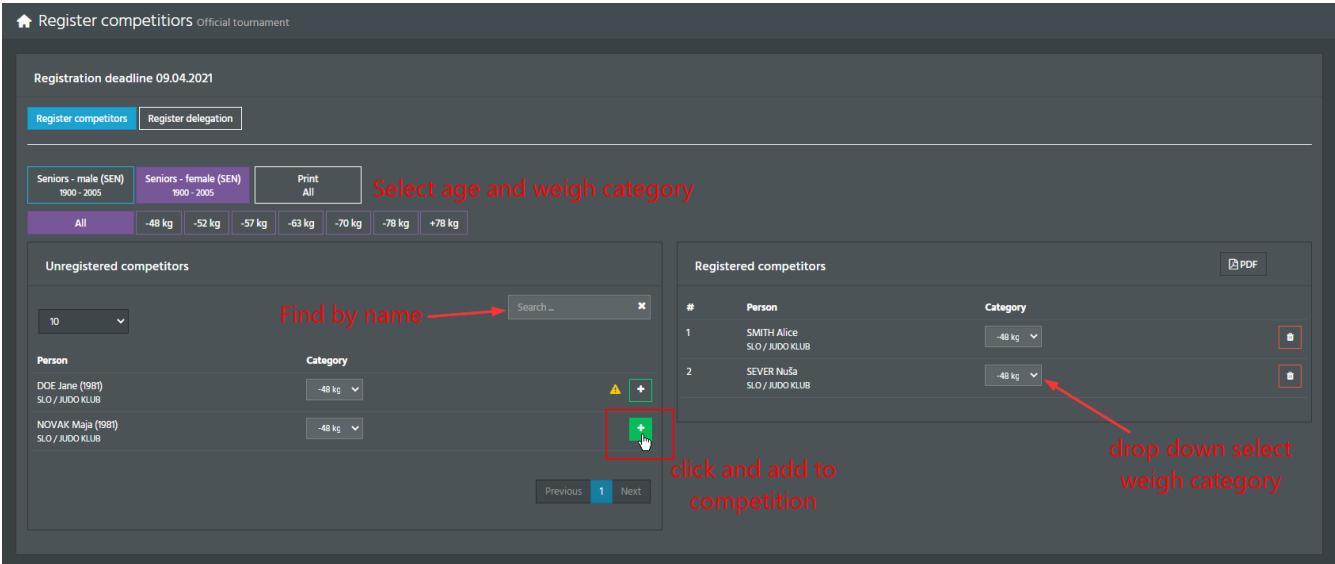

Find your clubs athletes and add them to the competition by clicking on +. The athletes weigh category can be selected before or after adding on the right side.

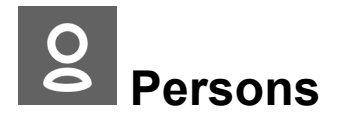

Click on **Persons** under the section **Register**.

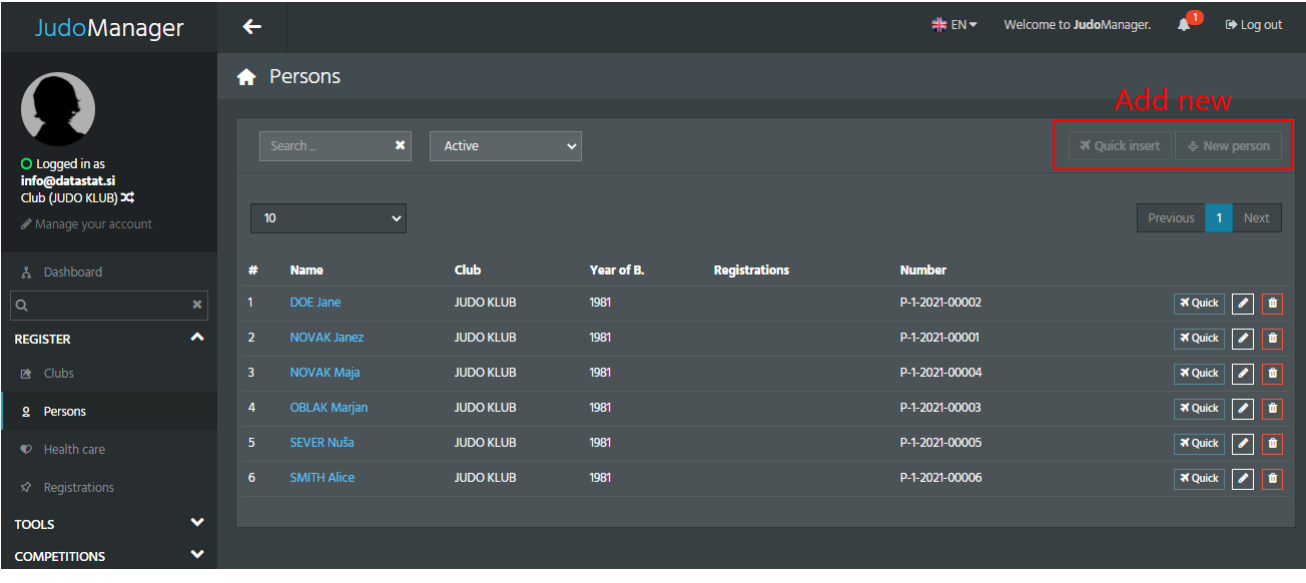

You may filter the list by country and club. In the search box you can filter by name, family name, club and year of birth.

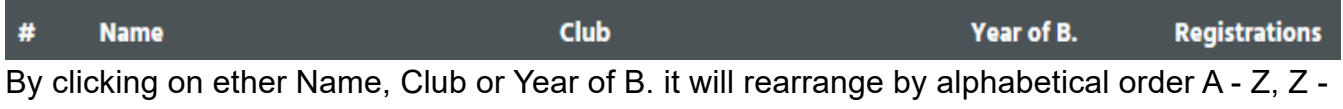

A, highest year - lowest year, lowest year - highest year.

Adding new persons can be done two ways:

1. By clicking on **Quick insert**, entering data of a new person in the new window on your right and than clicking **Save**.

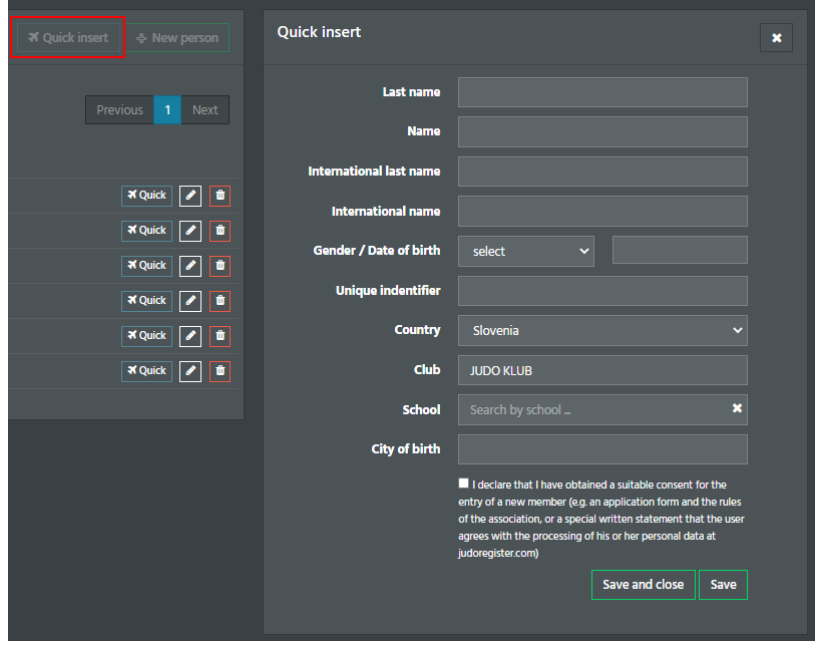

2. Clicking »New persons« and you will be directed to a new window where you can add more detailed information about the new person. After entering the information press »Save«.

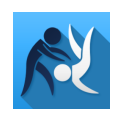

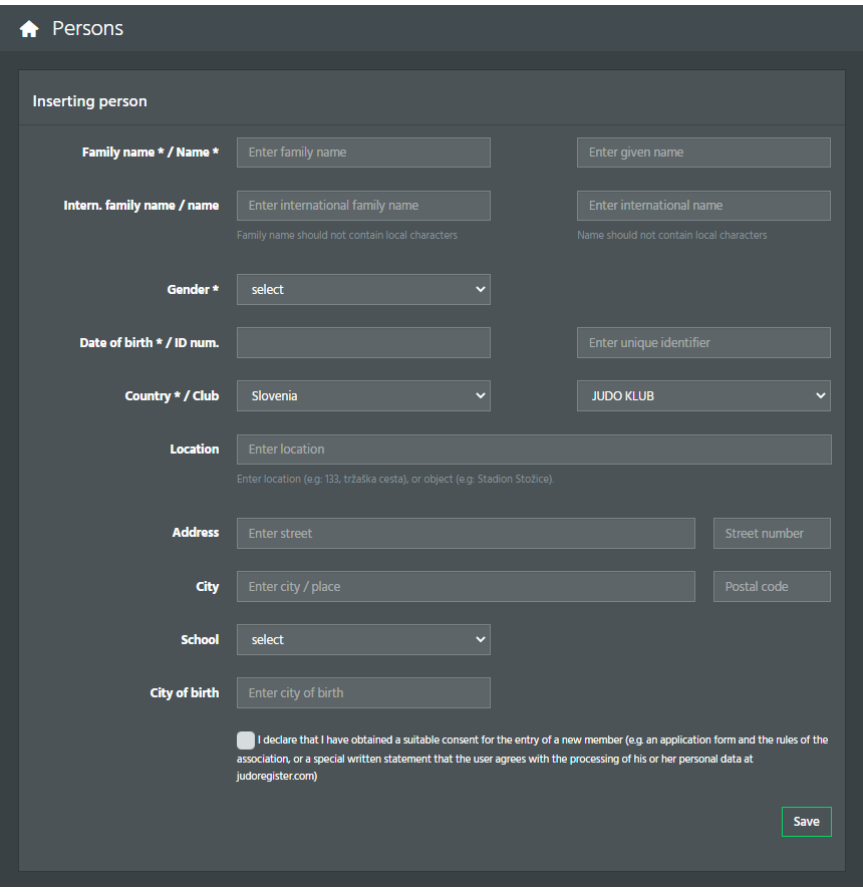

Next to each person you are given three options.

1. Quick edit: click on the icon »✈ Quick«

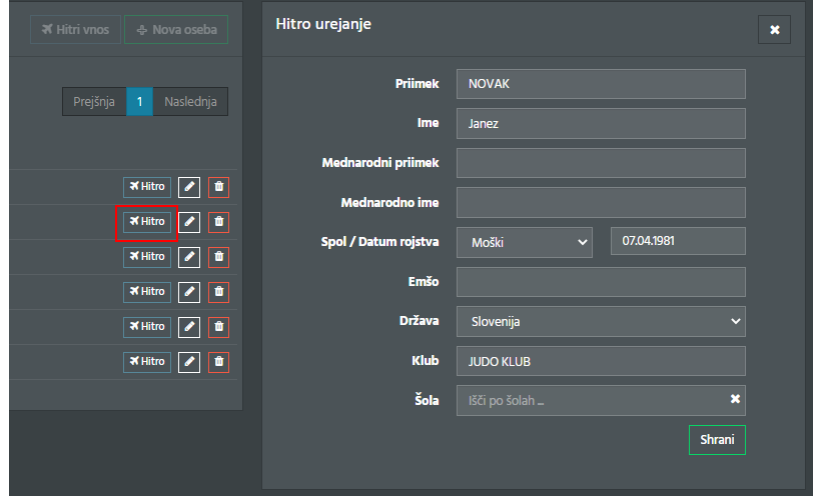

2. Information about the person: click on the pen icon and it will lead you to a new page with more detail information that you can view and/or edit. After you finish editing press »Save«.

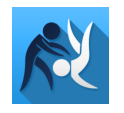

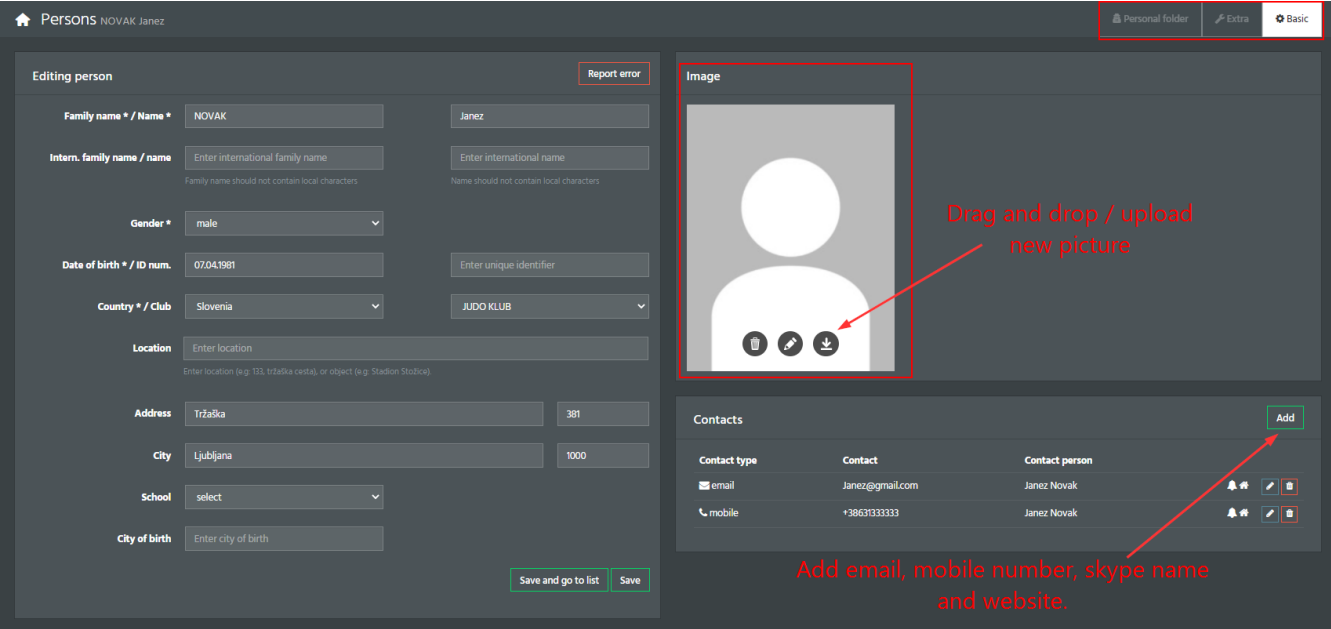

Insert the picture a picture by pressing on the upload button or drag and drop a photo (must be in ether of the formats: .jpeg, .png, .gif, .bmp).

In the upper ribbon you can move from Basic to Extra and Personal folder. In the tab Extra you can view information about the persons registrations, health insurance, belts, functions, referee licences, coach licences file uploaded and certificates. Files uploaded and Certificates can be downloaded in pdf form.

In the Personal folder you have a collection of the following data: Personal data, registration, health insurance, competitions, belts functions, referee licences and coach licence. In the top right corner we have the option of transporting all of that data into a PDF file and in JSON standard format.

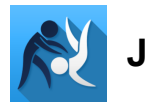